# **Samsung FLIP 3**

**Notice d 'utilisation**

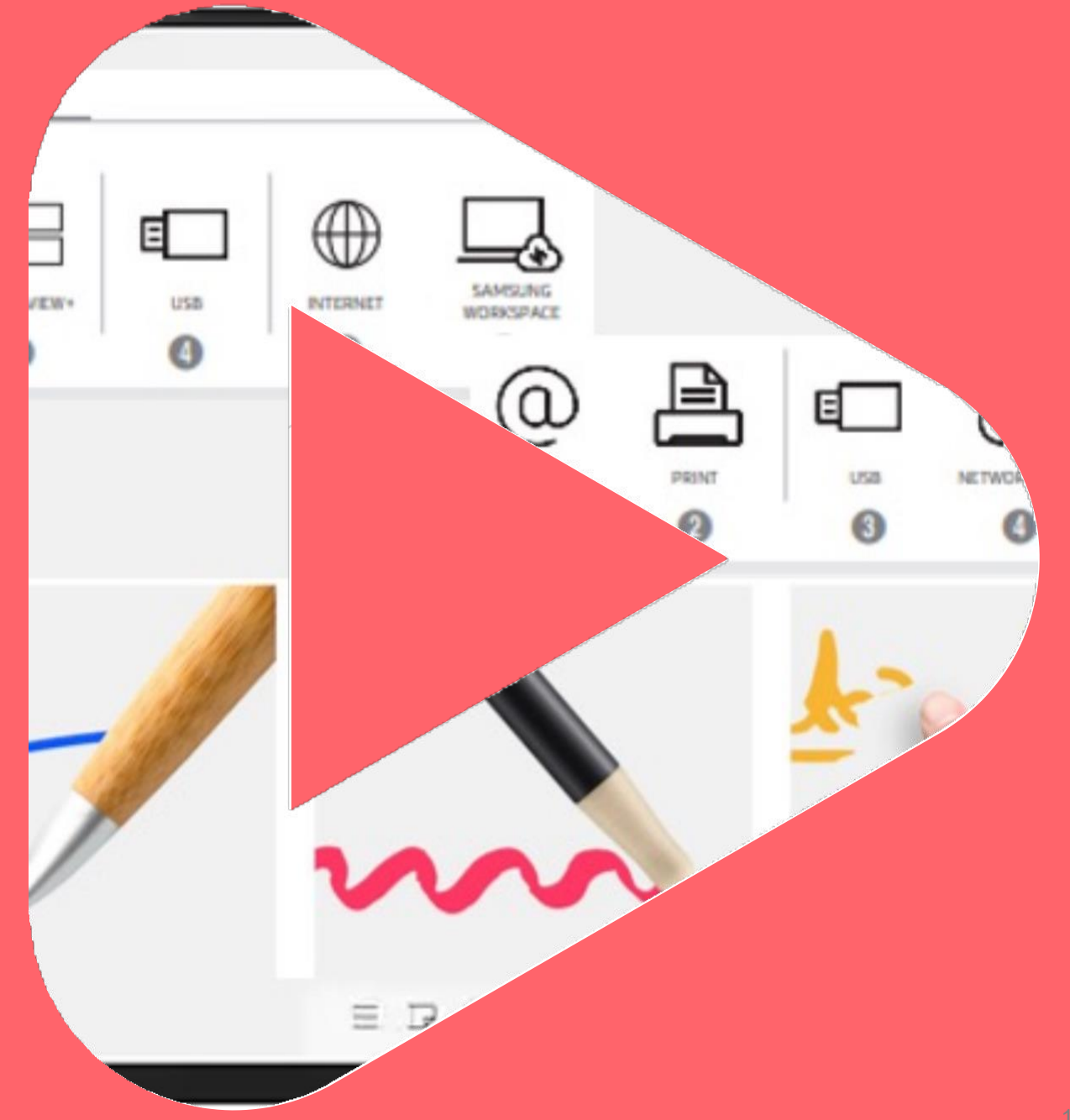

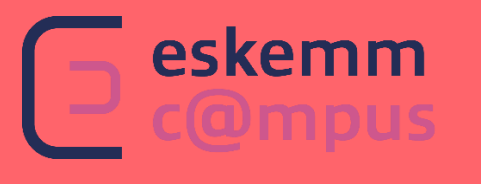

# **Sommaire**

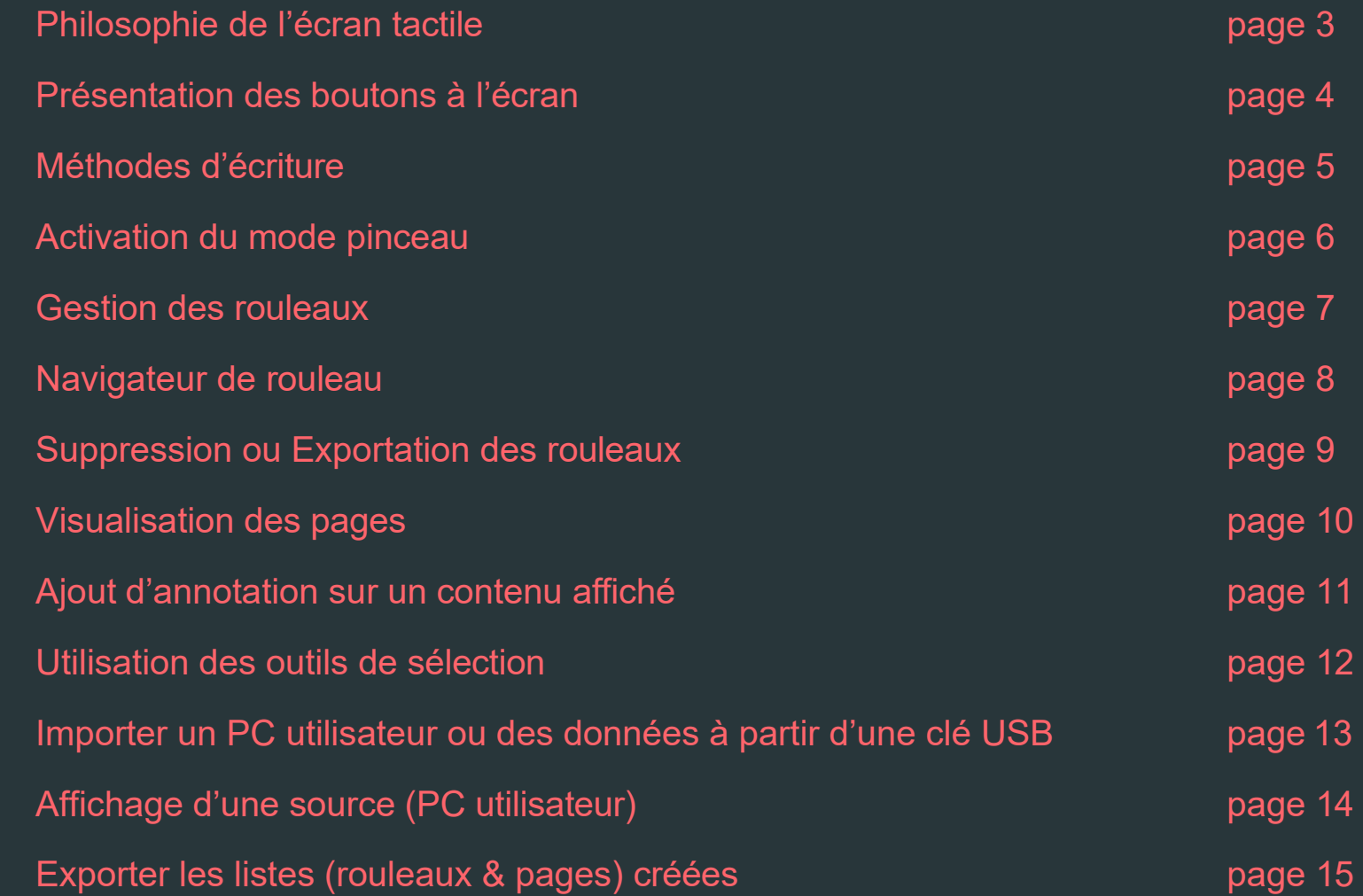

### **PH IL OSOPH IE D E L'EC R A N TA C T IL E**

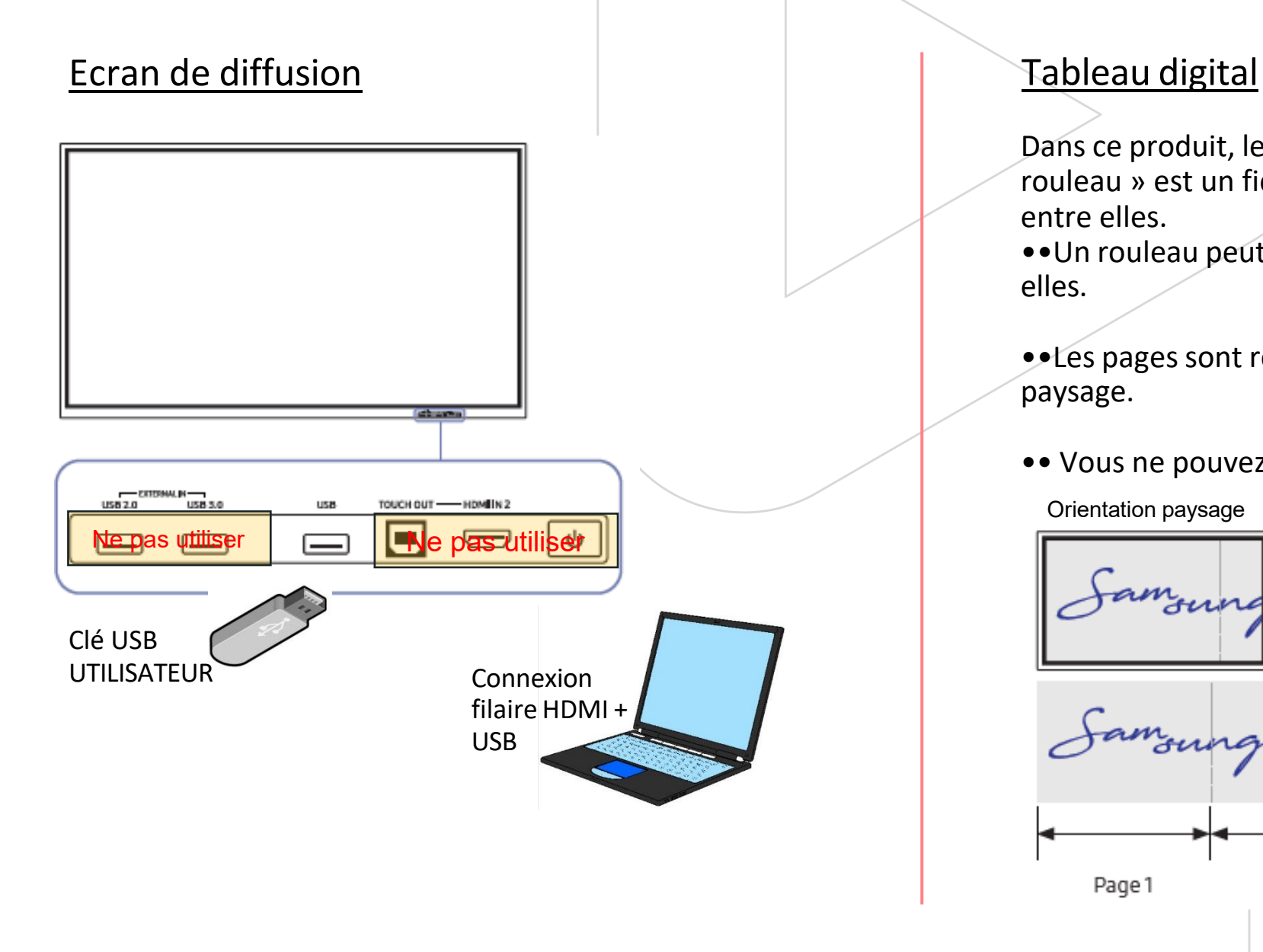

Dans ce produit, les fichiers sont appelés « rouleaux ». Un « rouleau » est un fichier comportant plusieurs pages reliées entre elles.

••Un rouleau peut contenir jusqu'à 20 pages reliées entre elles.

••Les pages sont reliées à l'horizontale, en orientation paysage.

•• Vous ne pouvez ouvrir qu'un rouleau sur un écran.

Orientation paysage

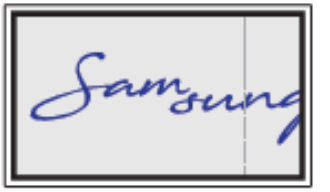

# PRÉSENTATION DES BOUTONS À L'ÉCRAN

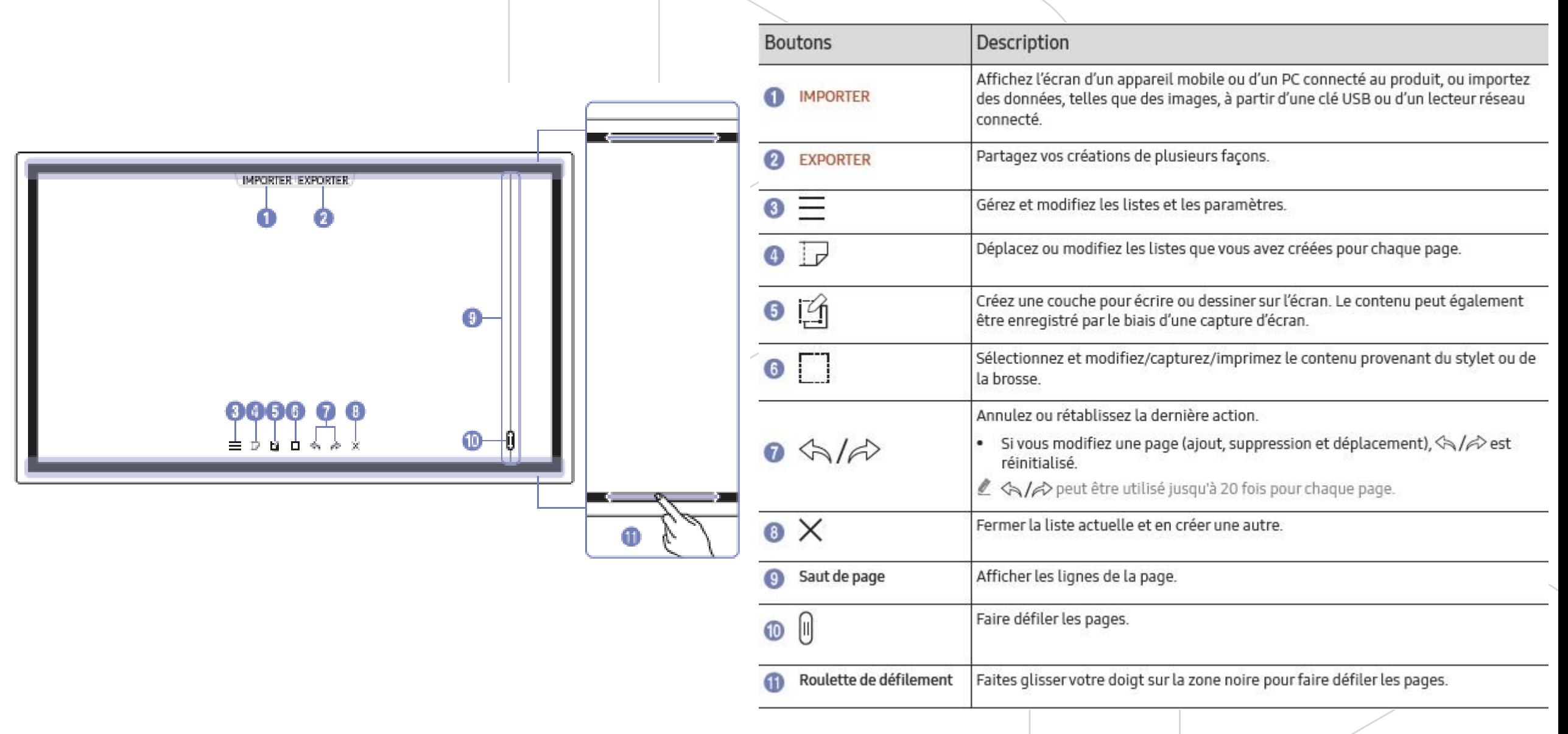

## **MÉTHODES D'ÉCRITURE**

#### Dessin

Vous pouvez librement utiliser le stylet fourni pour écrire tout ce que vous souhaitez.

- Pointe fine (A) : Type de stylet
- Pointe épaisse (3) : Type de surligneur

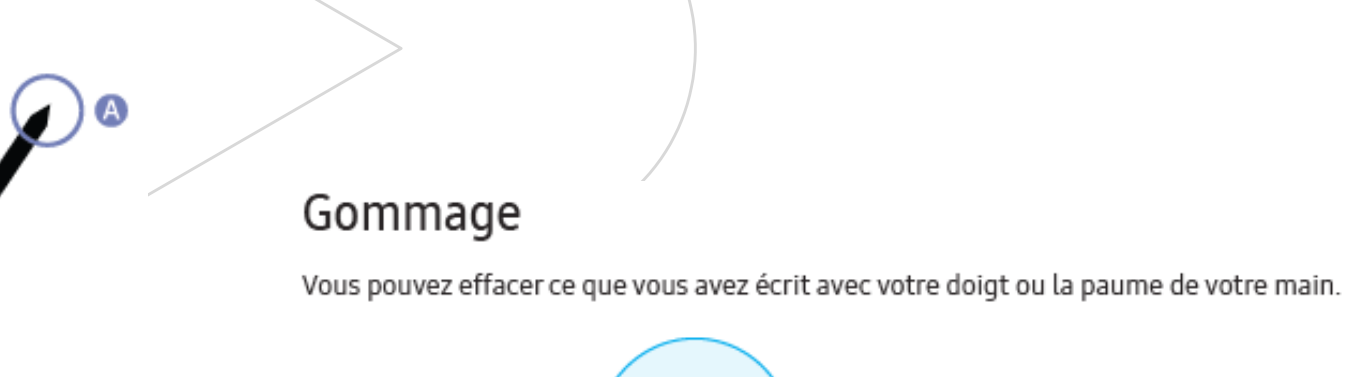

### Modification de la couleur et de l'épaisseur du stylet

Vous pouvez modifier la couleur du stylet en appuyant sur l'écran avec le stylet et en maintenant la pression.

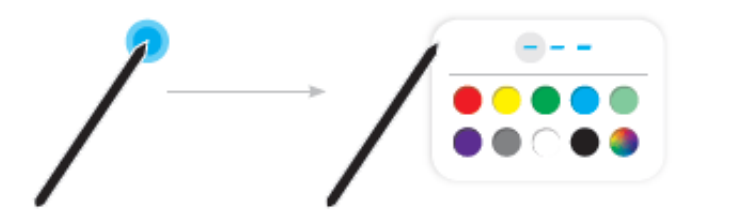

### ACTIVATION DU MODE PINCE AU

Accédez à ⊜ → MODE PINCEAU pour choisir entre les modes AQUARELLE et PEINTURE À L'HUILE.

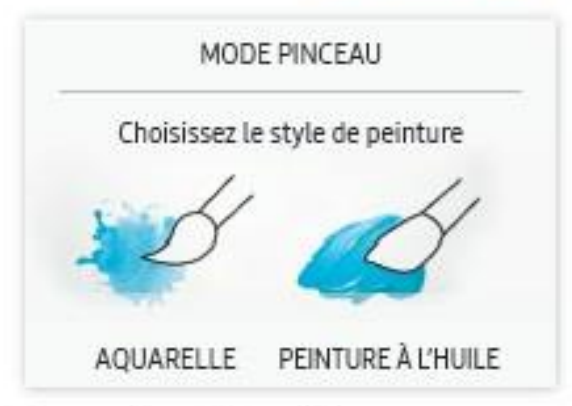

- Touchez <sup>®</sup> sur l'écran. 2
- Changez ou modifiez la couleur. Choisissez parmi les options  $\oint / \mathscr{L} / \mathscr{Q}$  en fonction de la tâche à réaliser. 3
- L'écran ci-dessous apparaît lorsque le mode PEINTURE À L'HUILE est sélectionné. g

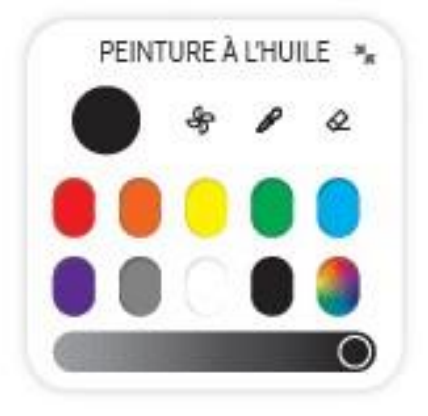

- &: séchez les couleurs pour arrêter le mélange.
- $\mathscr P$ : extrayez la couleur du point sélectionné.
- ← effacez la zone sélectionnée.

### GESTION DES ROULEAUX

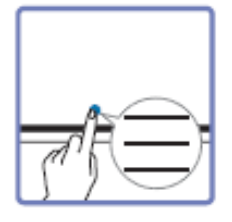

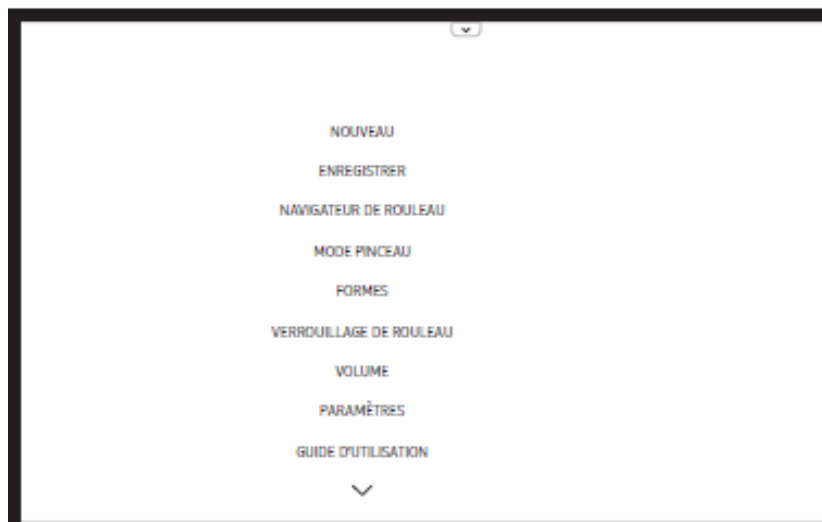

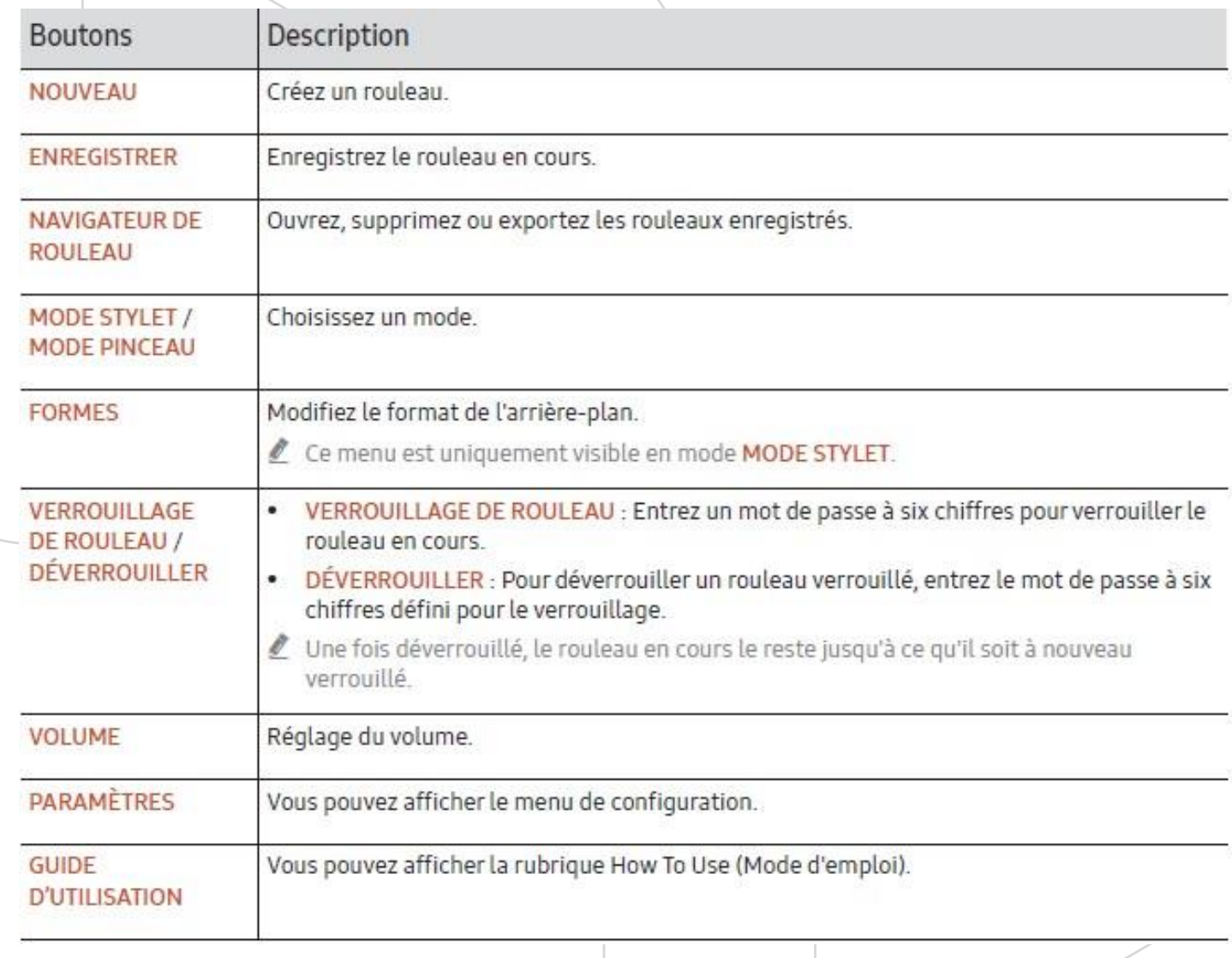

#### NAVIGATEUR DE ROULEAU

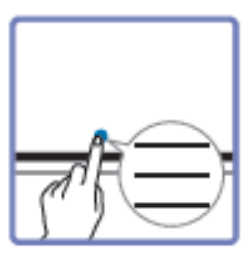

#### → NAVIGATEUR DE ROULEAU

Ouvrez, parcourez et gérez les rouleaux avec l'explorateur de rouleaux.

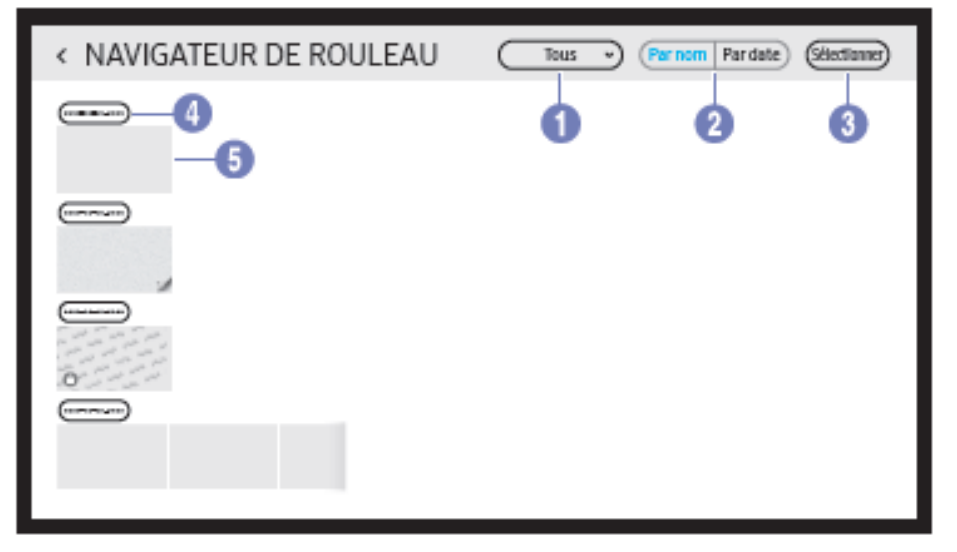

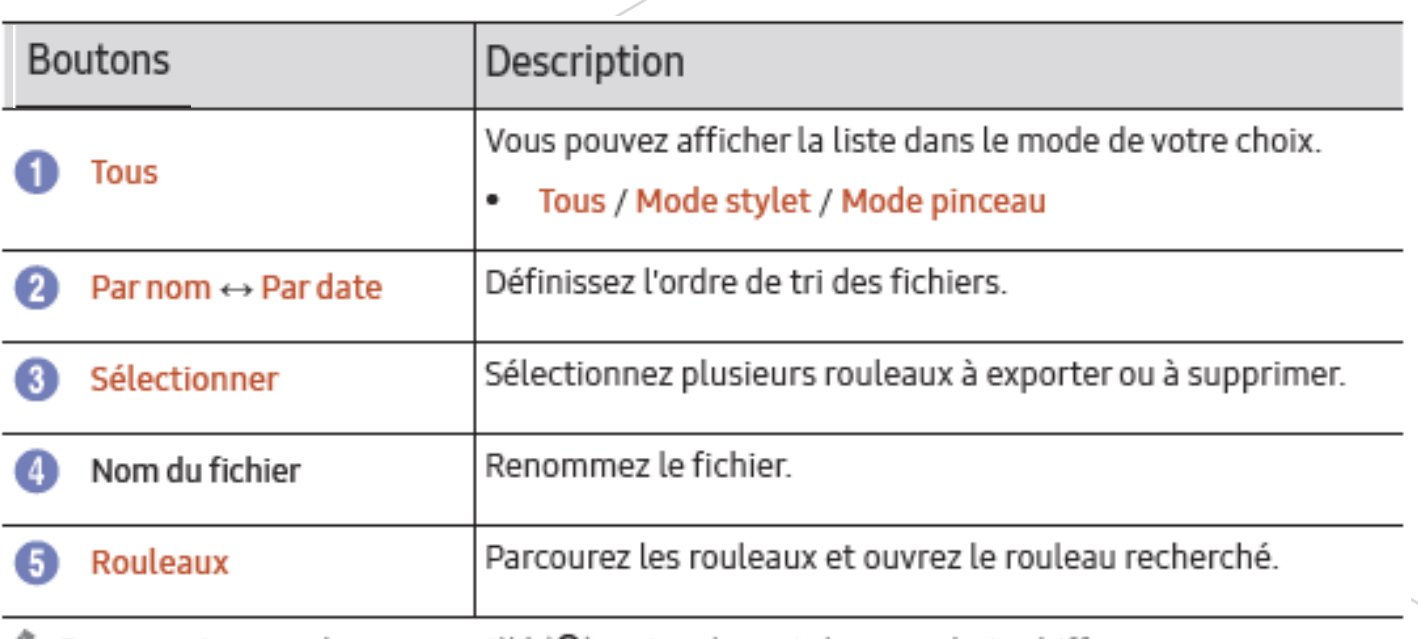

Pour ouvrir un rouleau verrouillé (A), entrez le mot de passe à six chiffres.

Les rouleaux sont triés par date.

# SUPPRESSION OU EXPORTATION DES ROULEAUX

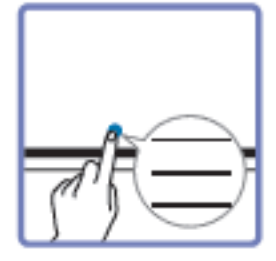

#### → NAVIGATEUR DE ROULEAU → Sélectionner

Vous pouvez sélectionner plusieurs rouleaux à exporter ou à supprimer.

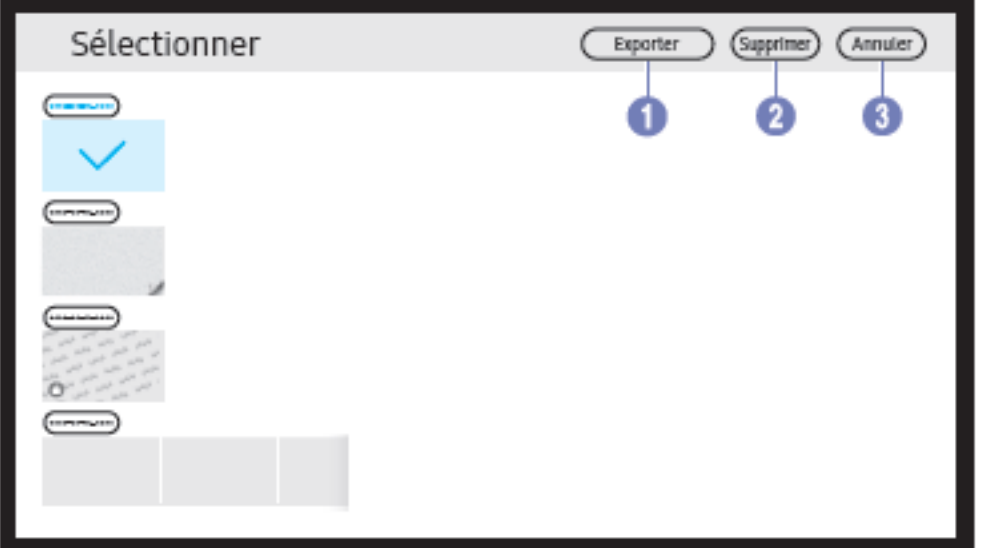

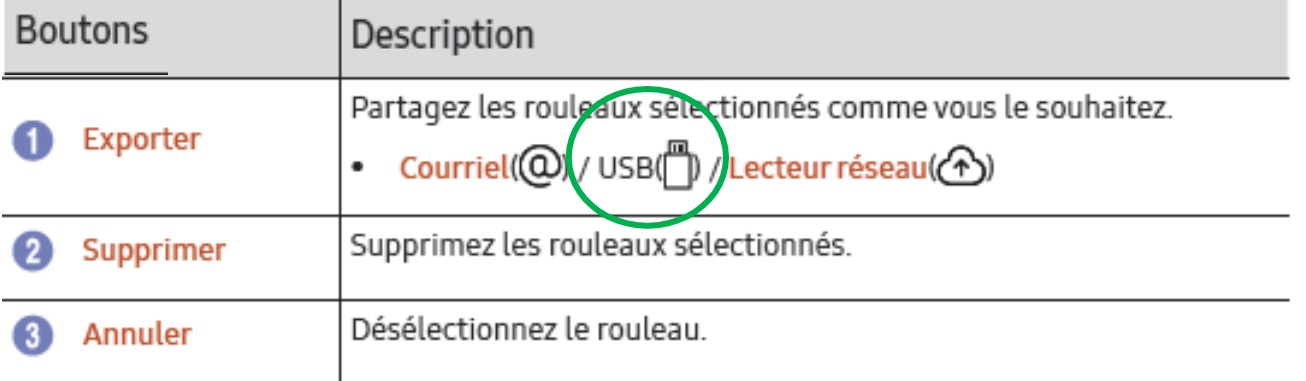

Les rouleaux peuvent être renommés

#### VISUALISEUR DES PAGES

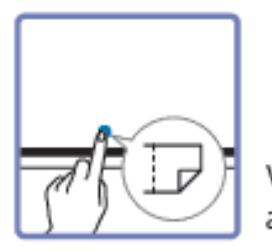

Vous pouvez déplacer ou modifier les listes que vous avez créées pour chaque page.

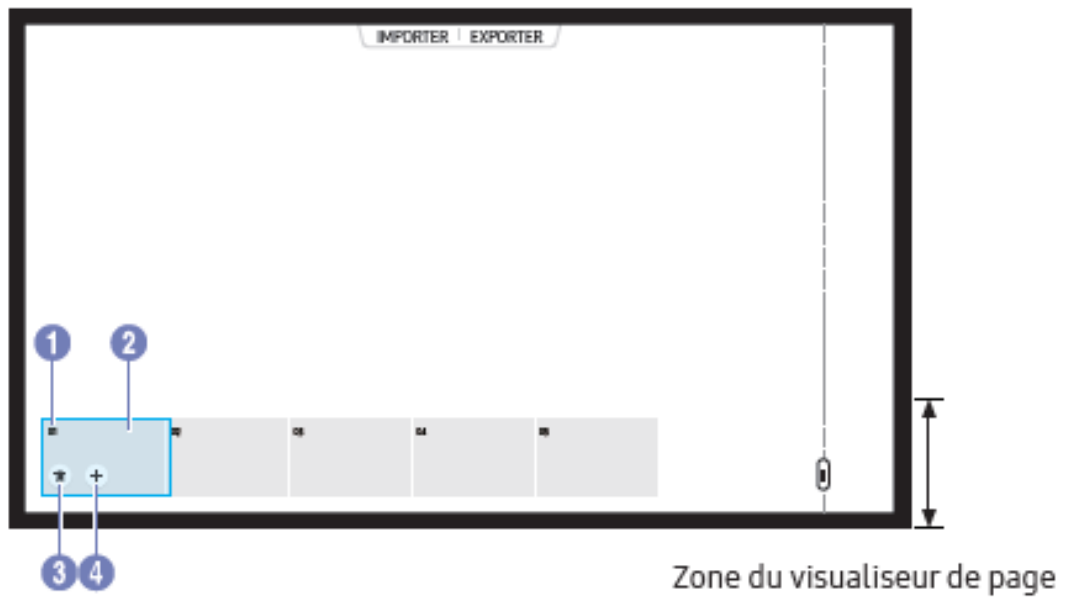

Le menu est uniquement visible en mode MODE STYLET.

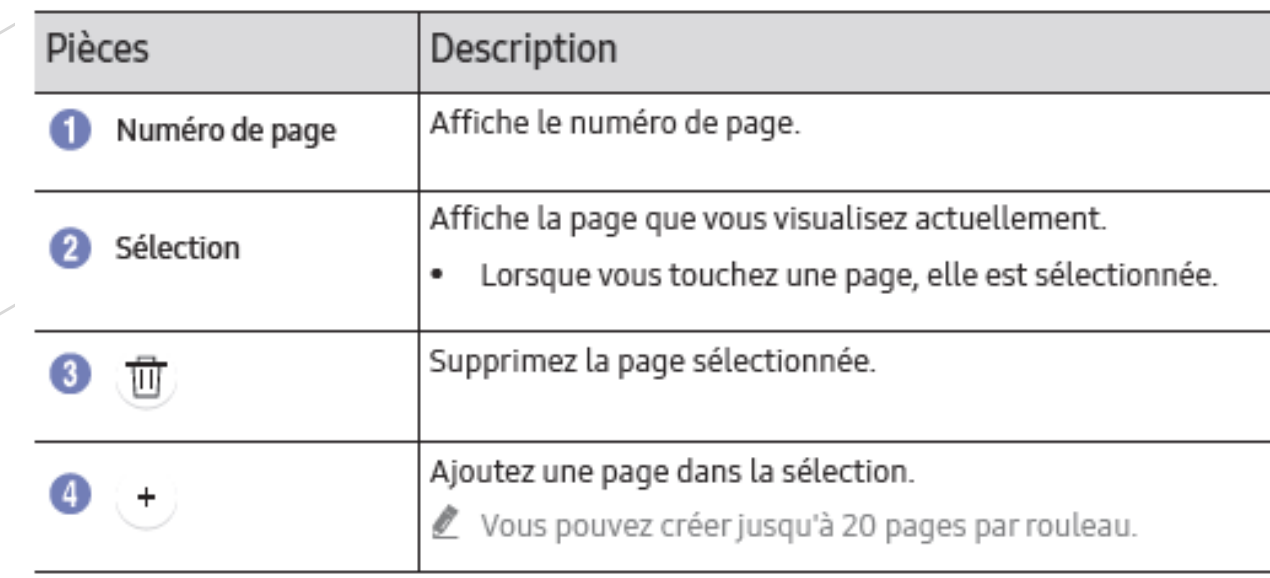

# AJOUT D'ANNOTATION SUR UN CONTENU AFFICHÉ

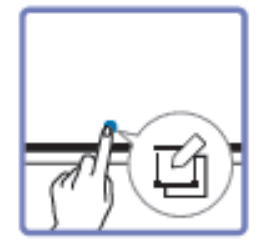

Ajoutez une couche sur l'écran afin d'écrire ou de dessiner. Très utile, cette option permet à une source externe d'ajouter une note sur le contenu.

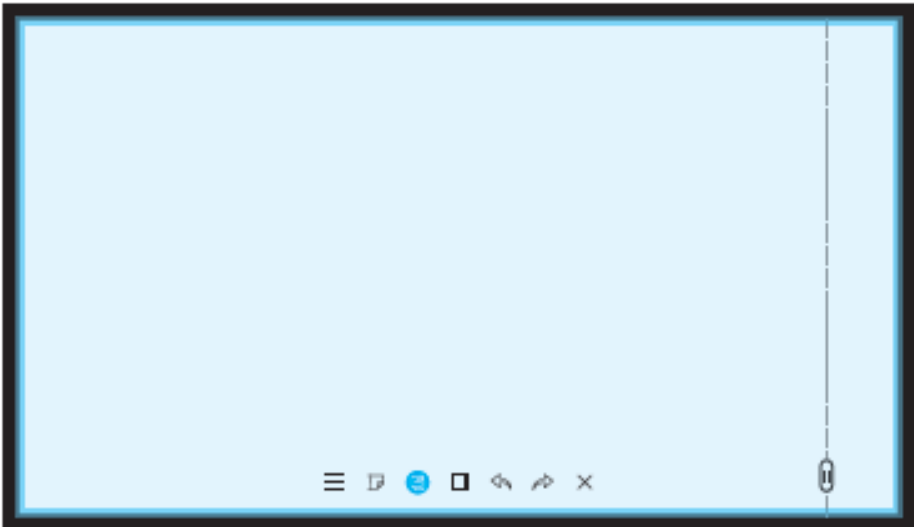

Un voile bleuté (couche) recouvre tous l'affichage

- Ce menu est uniquement visible en mode MODE STYLET.
- Appuyez sur <a>
O</a>
pour ajouter une nouvelle couche sur l'écran.
- Écrivez une note sur la couche.
- 3 Appuyez sur **4** et fermez.
- Sauvegarder / Ne pas enregistrer / Annuler ۰

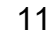

### UTILISATION DES OUTILS DE SÉLECTION

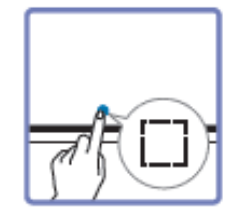

Sélectionnez et modifiez/capturez/imprimez le contenu provenant du stylet ou de la brosse. Appuyez sur ce pour déplacer, faire pivoter ou redimensionner la sélection

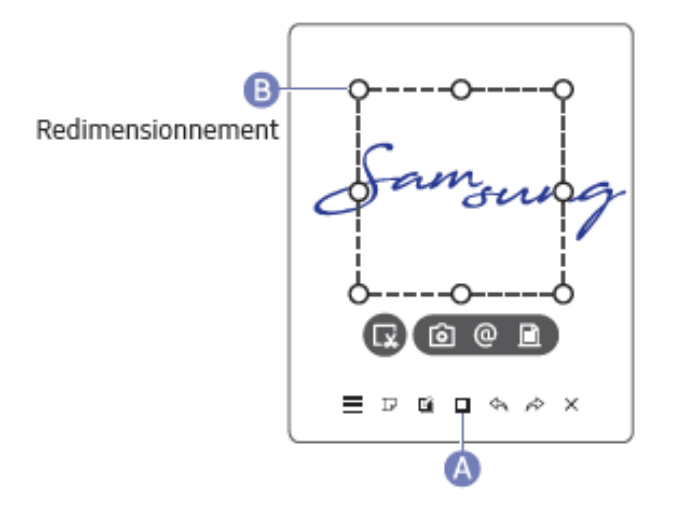

#### Capture d'écran/courriel/impression

- 1 Appuyez sur A en bas de l'écran. Une zone de sélection apparaît à l'écran.
	- Faites glisser le point (:) de la zone de sélection pour ajuster la taille du cadre.
- 2 Sélectionnez la zone et choisissez une option parmi les suivantes :  $\boxed{0}$  /  $\boxed{0}$  /  $\boxed{1}$ .
	- Pour que vous puissiez utiliser l'option courriel ou impression, vous devez raccorder le produit au réseau.

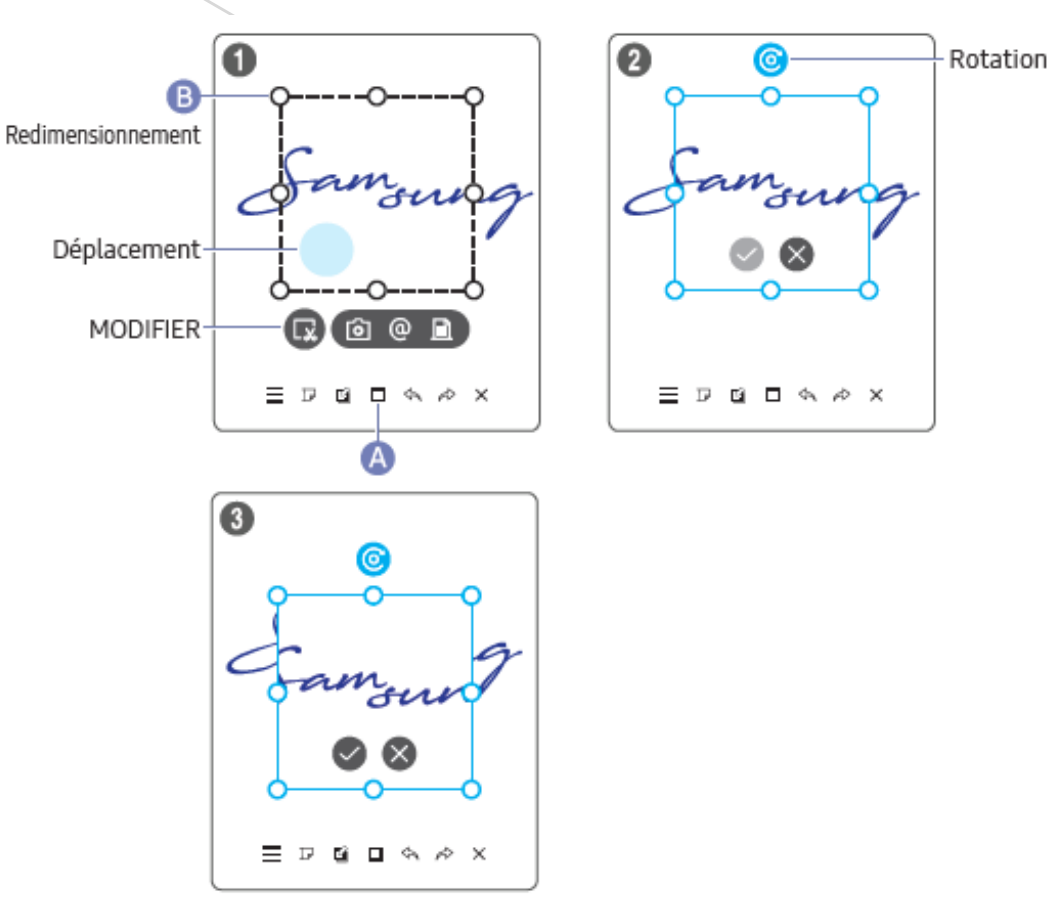

#### Modification du contenu créé au pinceau et au stylet

- Les modifications s'appliquent uniquement au contenu créé au pinceau et au stylet.
- 1 Appuyez sur A en bas de l'écran. Une zone de sélection apparaît à l'écran.

Faites glisser le point B de la zone de sélection pour ajuster la taille du cadre.

- 2 Appuyez sur co pour pouvoir modifier la zone sélectionnée.
- 3 Déplacez, faites pivoter ou redimensionnez la zone sélectionnée et appuyez sur

Appuyez sur apour abandonner les modifications.

# IMPORTER UN PC UTILIS ATEUR OU DES DONNÉES À PARTIR D'UNE CLÉ USB

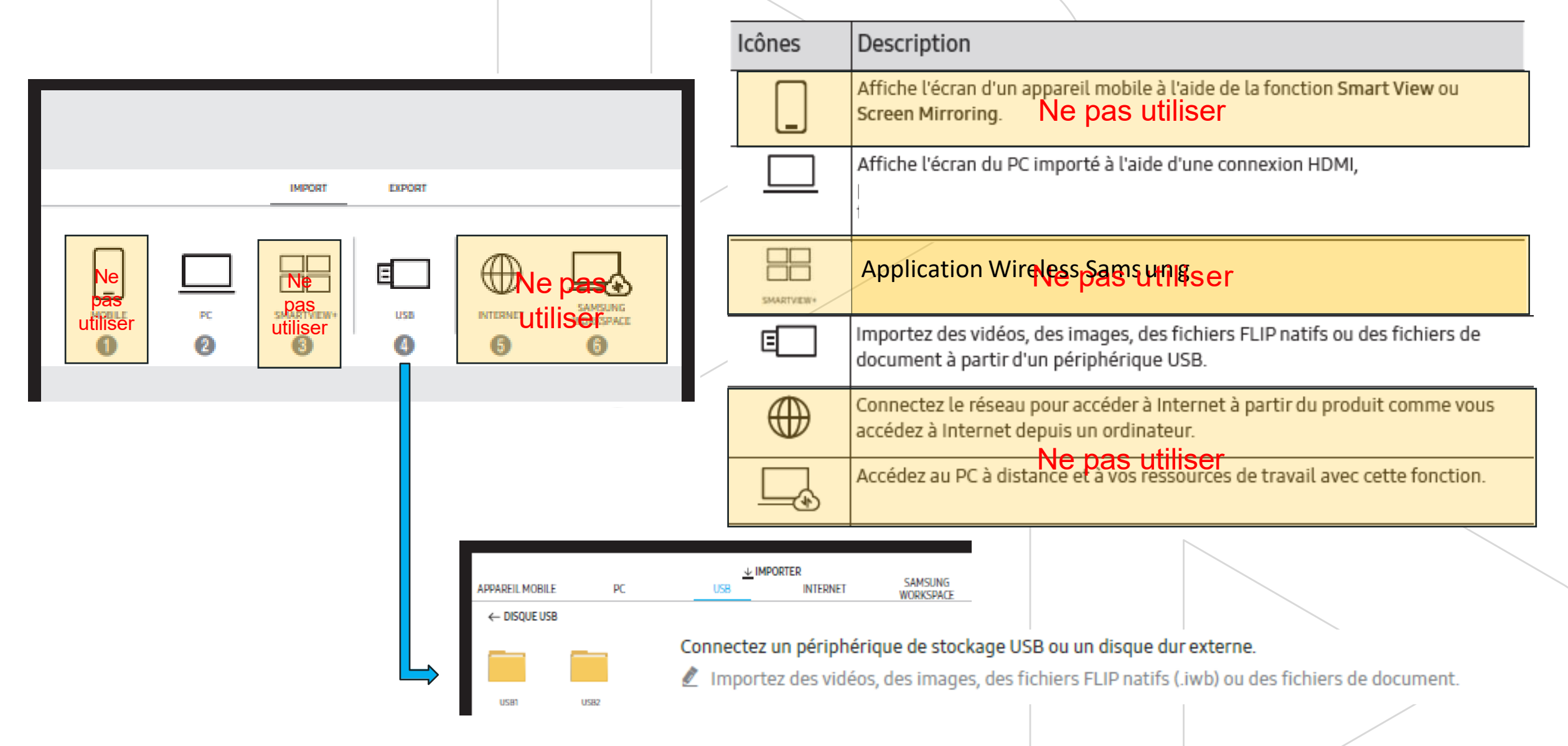

# **AFFI CHAG E D' UNE SO URCE (P C UTI LI S ATE UR)**

Lorsque vous raccordez un PC au produit, la fenêtre Source s'affiche.

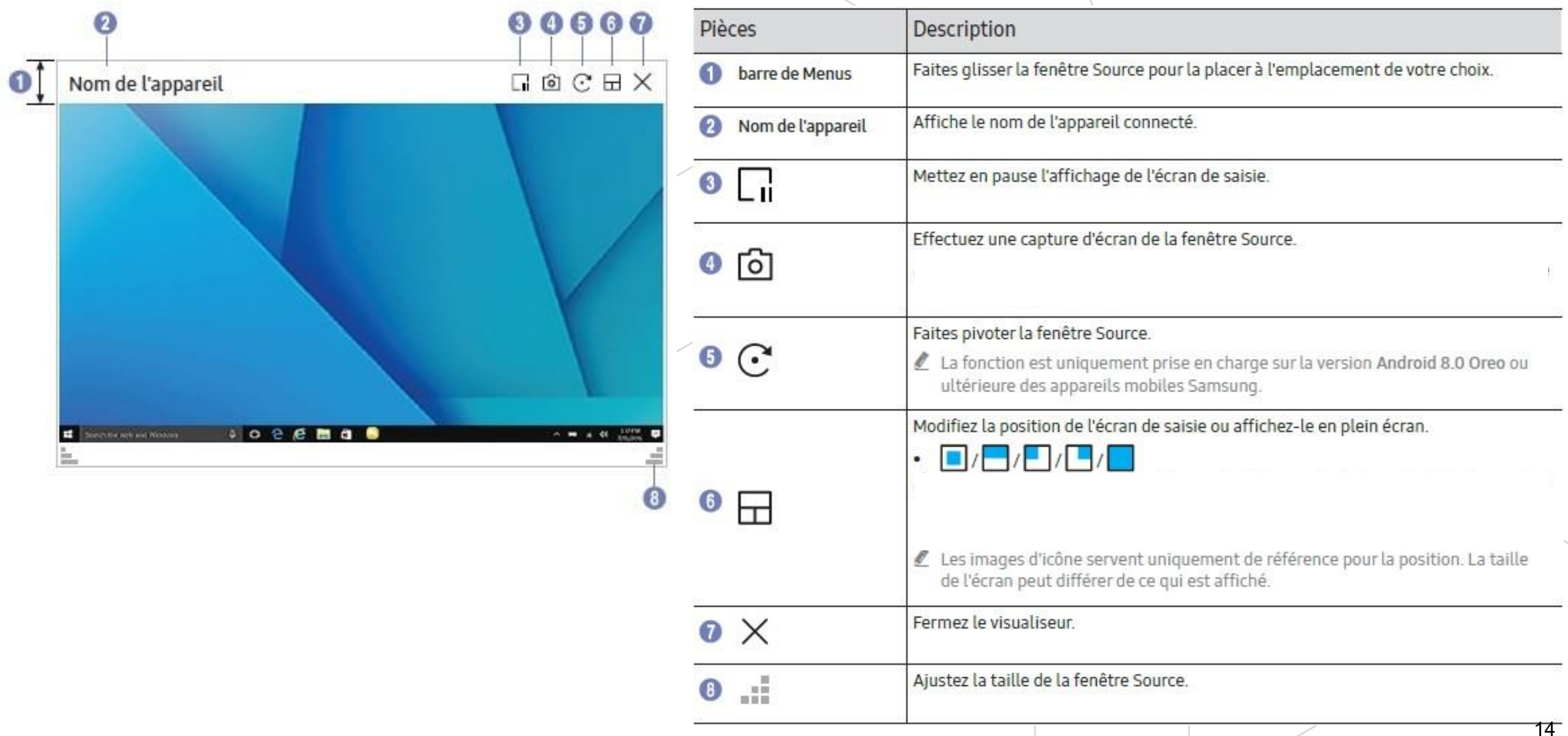

# EXPORTER LES LISTES (ROULEAUX & PAGES) CRÉÉES

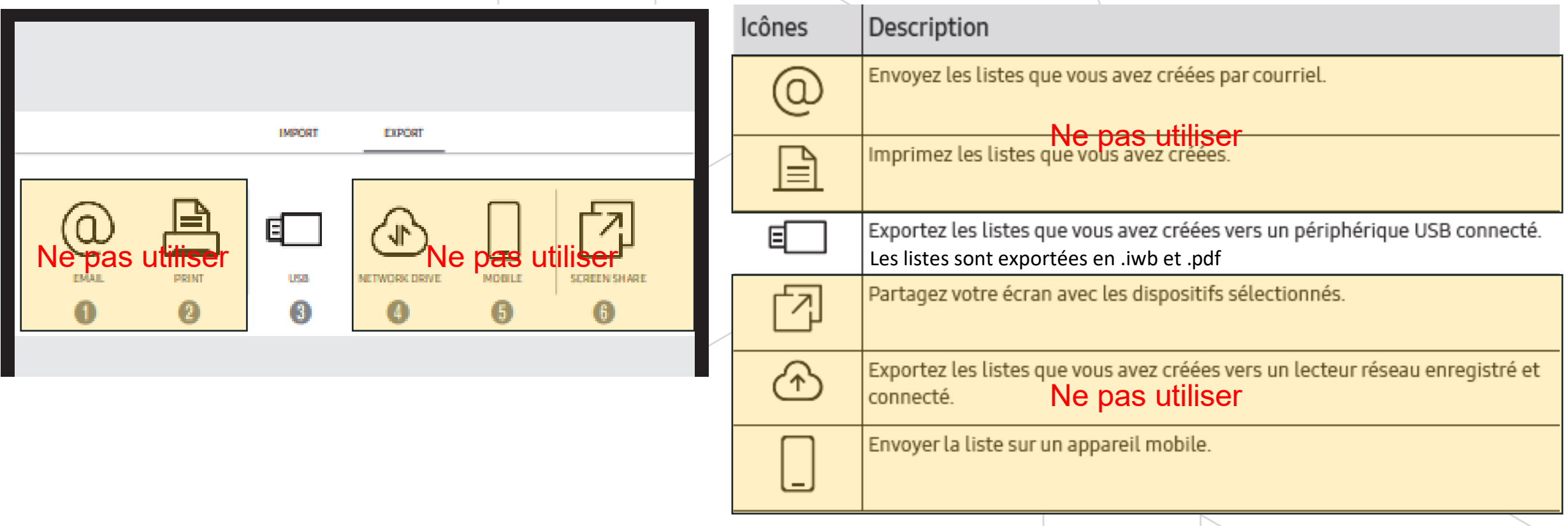

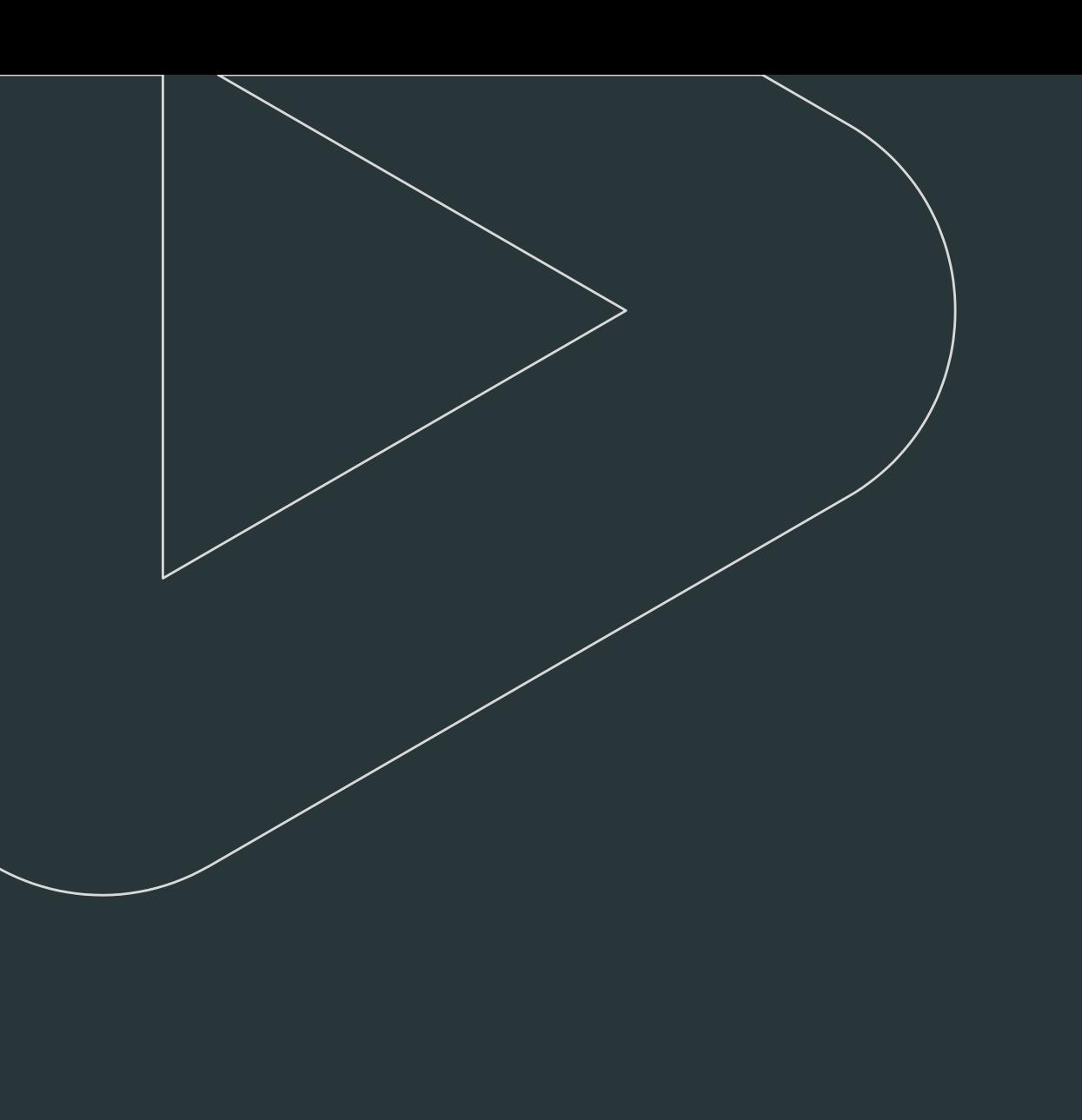

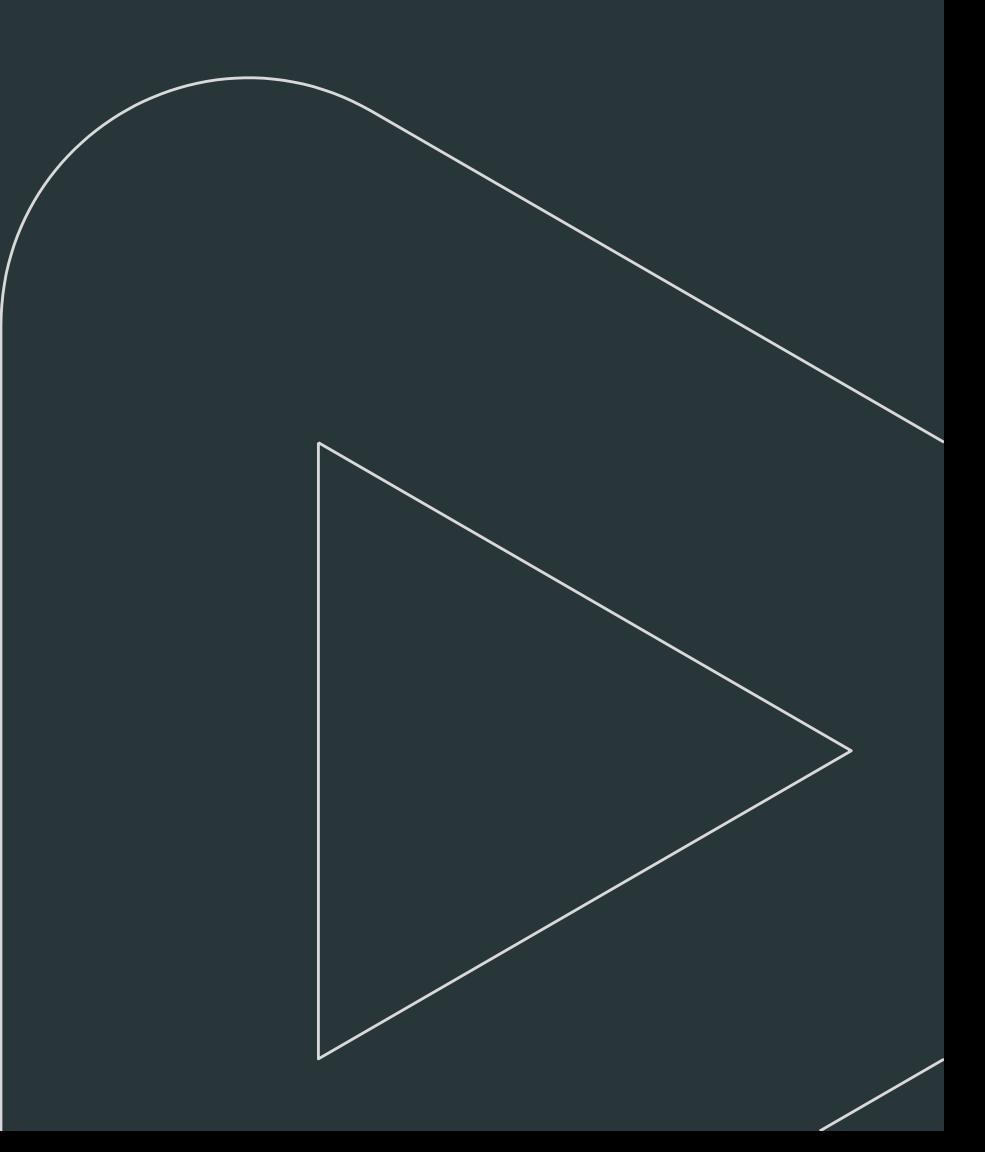